# **Admin Actions Log**

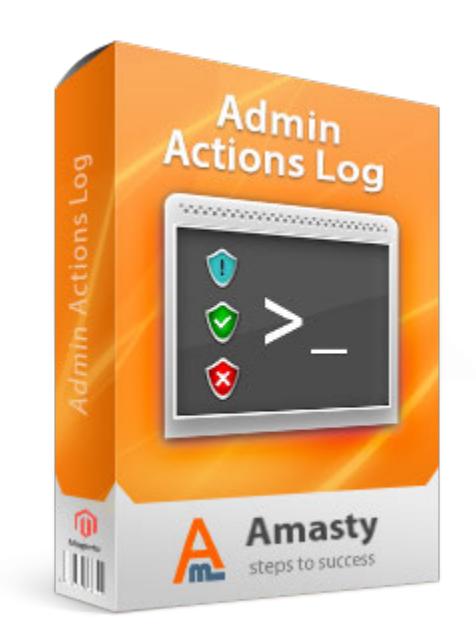

### **Magento Extension User Guide**

**Official extension page: Admin Actions Log**

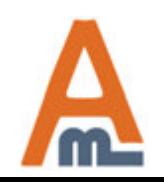

User Guide: Admin Actions Log

## **Table of contents:**

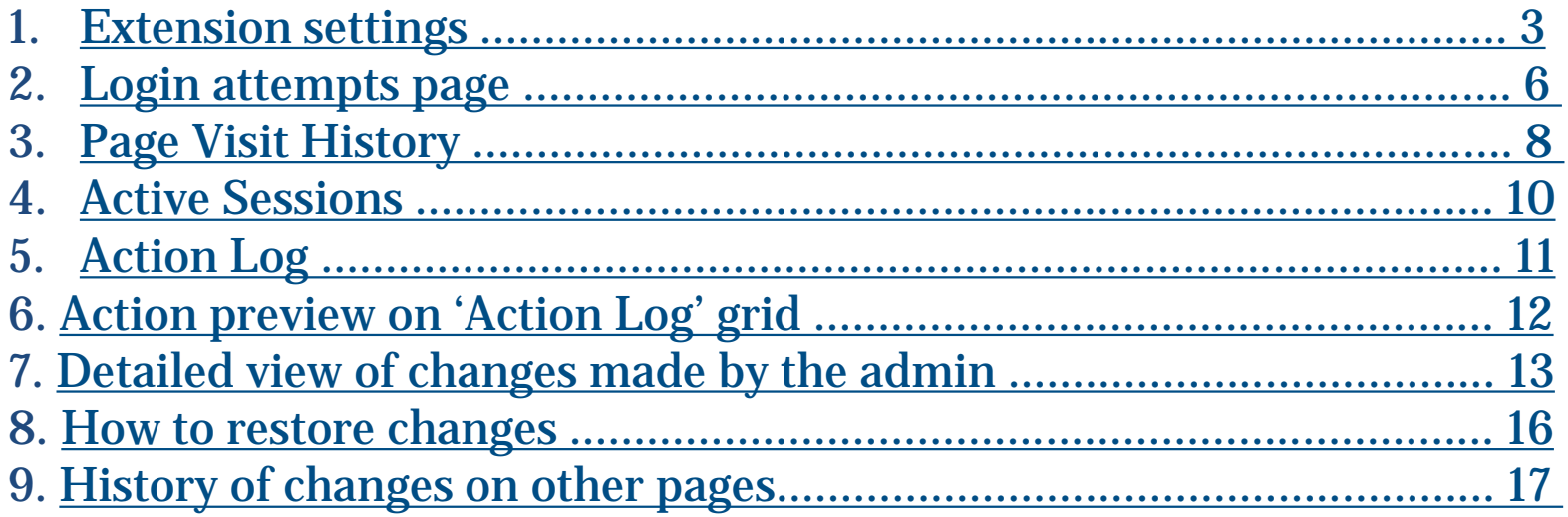

![](_page_1_Picture_2.jpeg)

### **1. Extension settings**

<span id="page-2-0"></span>![](_page_2_Figure_1.jpeg)

![](_page_2_Picture_2.jpeg)

#### User Guide: Admin Actions Log

### **1. Extension settings**

![](_page_3_Picture_63.jpeg)

![](_page_3_Picture_2.jpeg)

### User Guide: Admin Actions Log

### **Admin Actions Log**

#### Save Config

### **1. Extension settings**

![](_page_4_Picture_69.jpeg)

![](_page_4_Picture_4.jpeg)

### User Guide: Admin Actions Log

### **2. Login attempts page**

<span id="page-5-0"></span>![](_page_5_Picture_57.jpeg)

![](_page_5_Picture_2.jpeg)

User Guide: Admin Actions Log

### **2. Login attempts page**

#### **Login Attempts**

C Clear Log

![](_page_6_Picture_54.jpeg)

![](_page_6_Picture_4.jpeg)

### User Guide: Admin Actions Log

<span id="page-7-0"></span>![](_page_7_Picture_52.jpeg)

![](_page_7_Picture_1.jpeg)

### **3. Page Visit History**

**Click the person's name to view detailed Page Visit History of the particular administrator**

**Back** 

**Back** 

#### **Page Visit History**

#### **Admin Data**

#### **Visits History**

![](_page_8_Picture_69.jpeg)

#### **Page Visit History**

![](_page_8_Figure_8.jpeg)

![](_page_8_Picture_70.jpeg)

![](_page_8_Picture_10.jpeg)

User Guide: Admin Actions Log

### **4. Active Sessions**

**To view administrator sessions that are active right now please go to System -> Admin Actions Log -> Active Sessions.**

#### <span id="page-9-0"></span>**Active Sessions**

![](_page_9_Picture_55.jpeg)

![](_page_9_Picture_4.jpeg)

User Guide: Admin Actions Log

**5. Action Log To see the action log of all administrators please go to System -> Audit log -> Action Log. Actions are logged only for the users you specified at Configuration page.**

#### <span id="page-10-0"></span>**Action Log**

![](_page_10_Picture_47.jpeg)

![](_page_10_Picture_4.jpeg)

User Guide: Admin Actions Log

### **6. Action preview on 'Action Log' grid**

<span id="page-11-0"></span>![](_page_11_Picture_30.jpeg)

![](_page_11_Picture_2.jpeg)

### **7. Detailed view of changes made by the admin**

#### <span id="page-12-0"></span>**Action Log Details**

#### **&** Andrew Atkinson

**Back Restore Changes** 

**Item Information** 

![](_page_12_Picture_50.jpeg)

![](_page_12_Picture_51.jpeg)

![](_page_12_Picture_52.jpeg)

![](_page_12_Picture_9.jpeg)

User Guide: Admin Actions Log

### **7. Detailed view of changes made by the admin**

![](_page_13_Picture_31.jpeg)

![](_page_13_Picture_2.jpeg)

User Guide: Admin Actions Log

### **7. Detailed view of changes made by the admin**

**Action Log Details** 

#### **Item Information**

#### தி Rebecca Kenn **Action Log Details** 2015-03-27 07:31:53 Date: **Username:** admin **Full Name:** admin admin Email: admin@example.com i⊘ Edit **Action Type:** Object: User Rebecca Kenn Item:

![](_page_14_Picture_80.jpeg)

![](_page_14_Picture_5.jpeg)

**Restore Changes** 

**Back** 

### **8. How to restore changes**

**Back** 

**Restore Changes** 

<span id="page-15-0"></span>![](_page_15_Picture_80.jpeg)

### **Item Information**

 $\overline{\phantom{a}}$ 

![](_page_15_Picture_81.jpeg)

![](_page_15_Picture_82.jpeg)

![](_page_15_Picture_5.jpeg)

**At the next step you will see the pop-up window where you need to confirm your action.** 

![](_page_15_Picture_83.jpeg)

Restore Changes **O** Cancel **You can modify the warning text. Please open System > Configuration > Admin Actions Log > Restore Settings.**

![](_page_15_Picture_10.jpeg)

#### User Guide: Admin Actions Log

### **9. History of changes on other pages**

<span id="page-16-0"></span>![](_page_16_Picture_85.jpeg)

![](_page_16_Picture_2.jpeg)

# **Thank you!**

Should you have any questions or feature suggestions, please contact us at: http://amasty.com/contacts/

Your feedback is absolutely welcome!

![](_page_17_Picture_3.jpeg)

User Guide: Admin Actions Log